## **Redeeming Campus eBookstore digital materials.**

**Important: When you place an order for digital material, you receive a confirmation email for your entire order, and then you will receive individual emails for each digital product ordered. For Campus eBookstore products you will receive a redemption code with your confirmation email that you will need to activate your digital product.**

**Example:** 

**TIGNOR, ROBERT -- WORLDS TOGETHER, WORLDS APART 6E VOLUME -- -- NORTON Campus eBookstore Redemption Code: G6C3-B6A7-D7W5**

**Please go to this link to activate your account.**

---------------------------------------------------------------------------------------------------------------------------------------------------------------

**<https://campusebookstore.com/redeem/>**

**Use the drop down menu to choose first country & state, and then college institution. You will see this screen where you can enter your redemption code and COCC email address.**

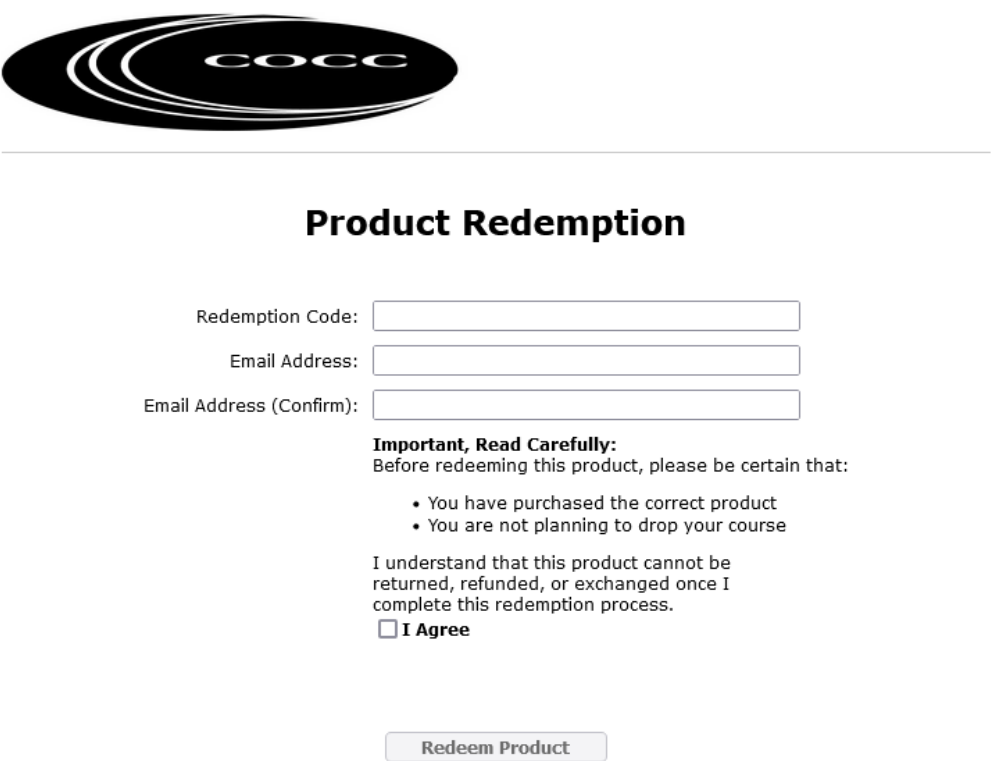

**Once you enter this redemption code you will see the screen below appear, which will display the WW Norton access code needed to activate your eBook.**

**Activate eBooks** 

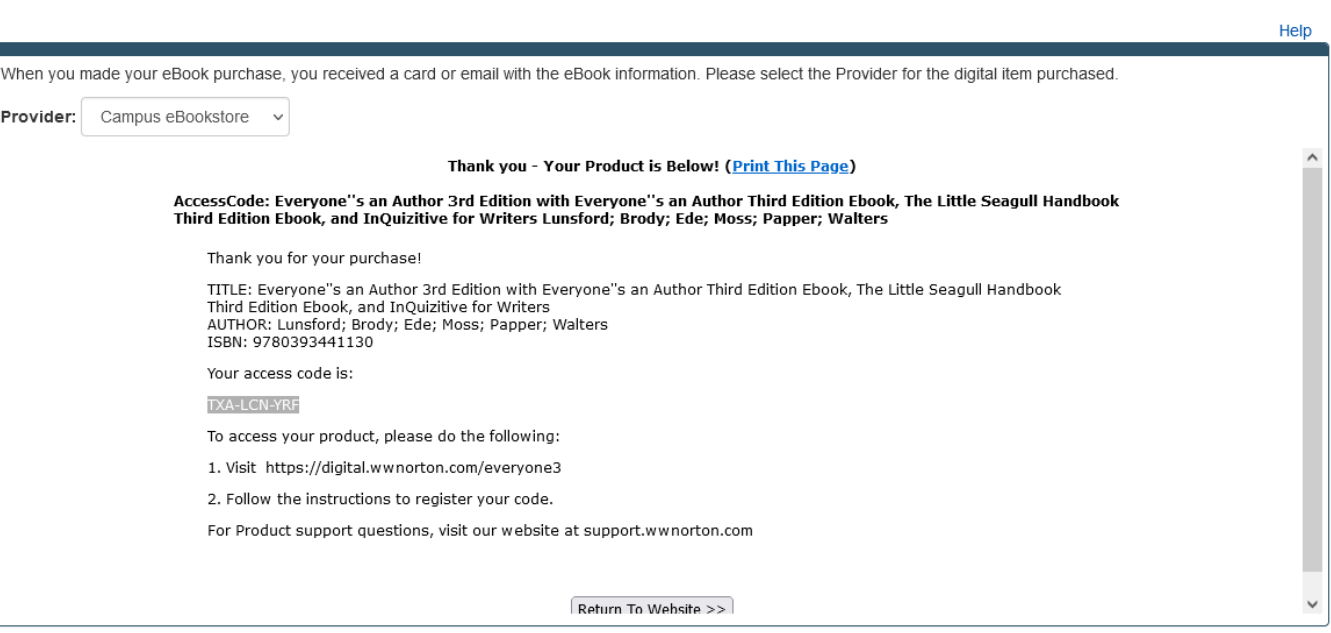

**Following the instructions. You will need to go to the WW Norton landing page to finalize and activate your digital purchase.**

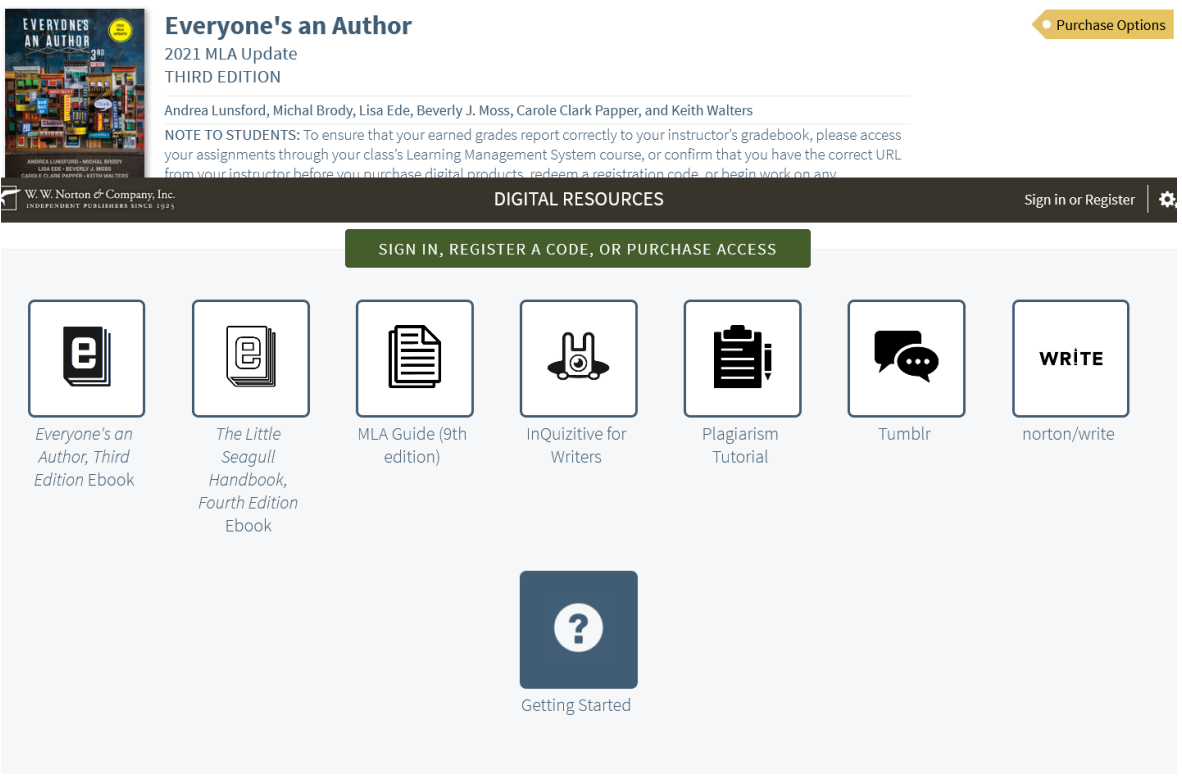

**Click on the green, Sign In, Register a Code or Purchase Access button, to register your digital materials, using the registration code you were given. You will be sent an email verifying that you have created an account at Norton.**

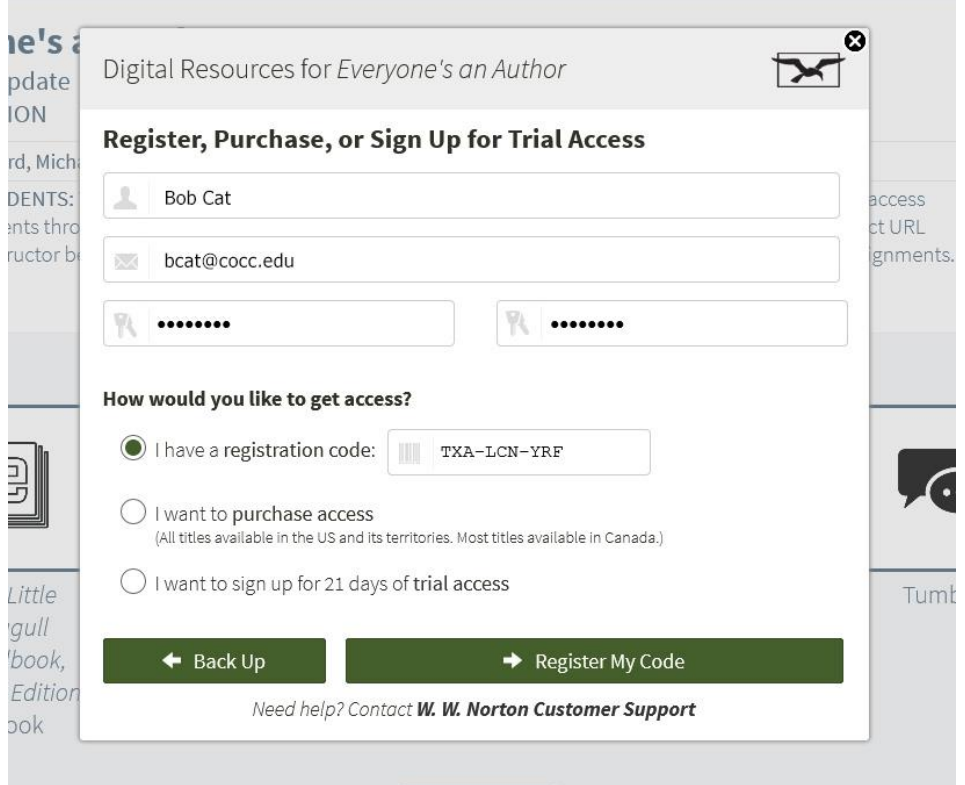

**You will also receive a second email with a link for logging into your digital materials whenever you want to access your digital materials. Because this digital material has courseware materials, remember that this will be on the Norton publisher website, not the COCC bookstore website. Please save and store this WW Norton log in information!** 

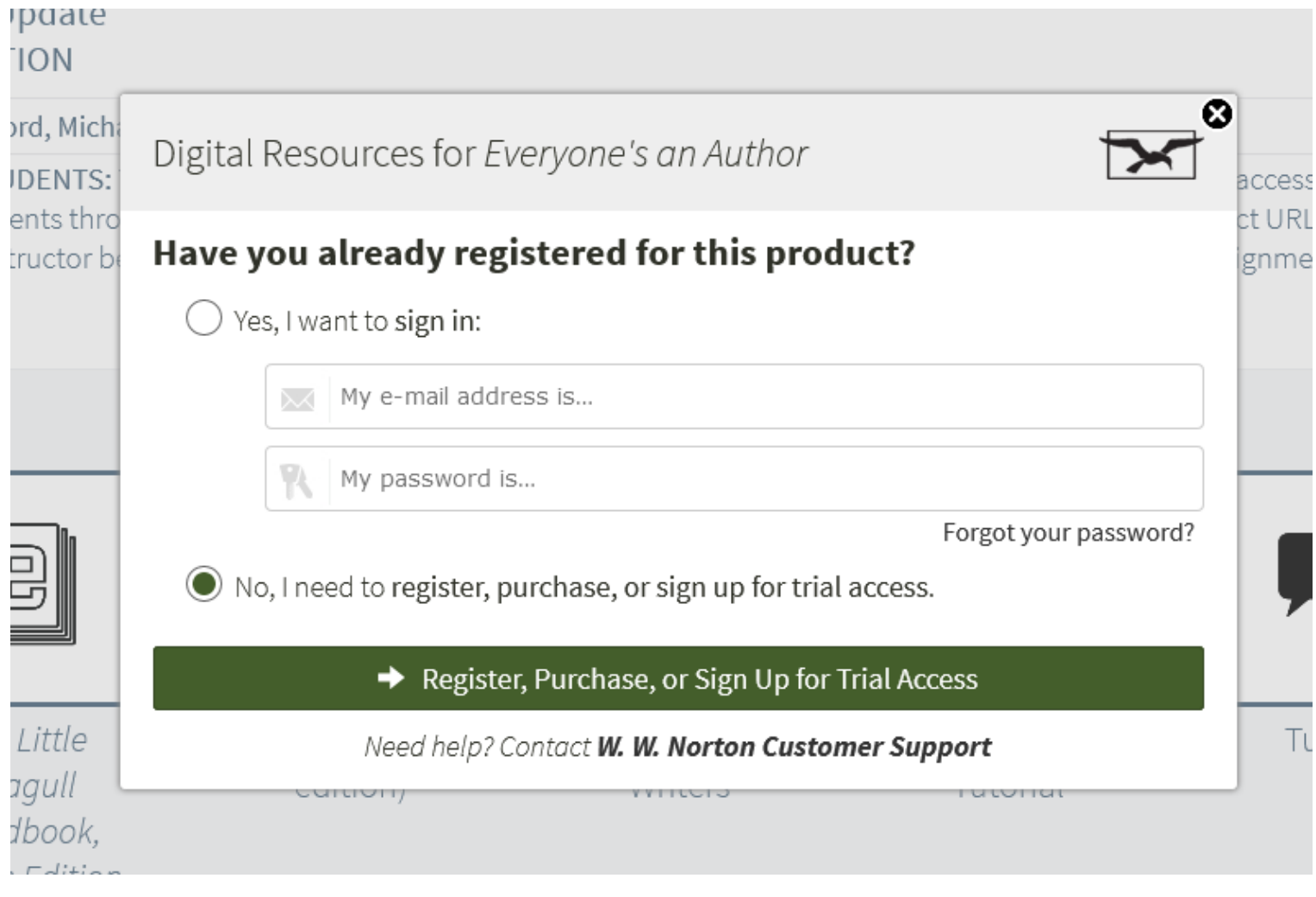

## **CEI Digital Customer Service**

**[support@campusebookstore.com](mailto:support@campusebookstore.com)**